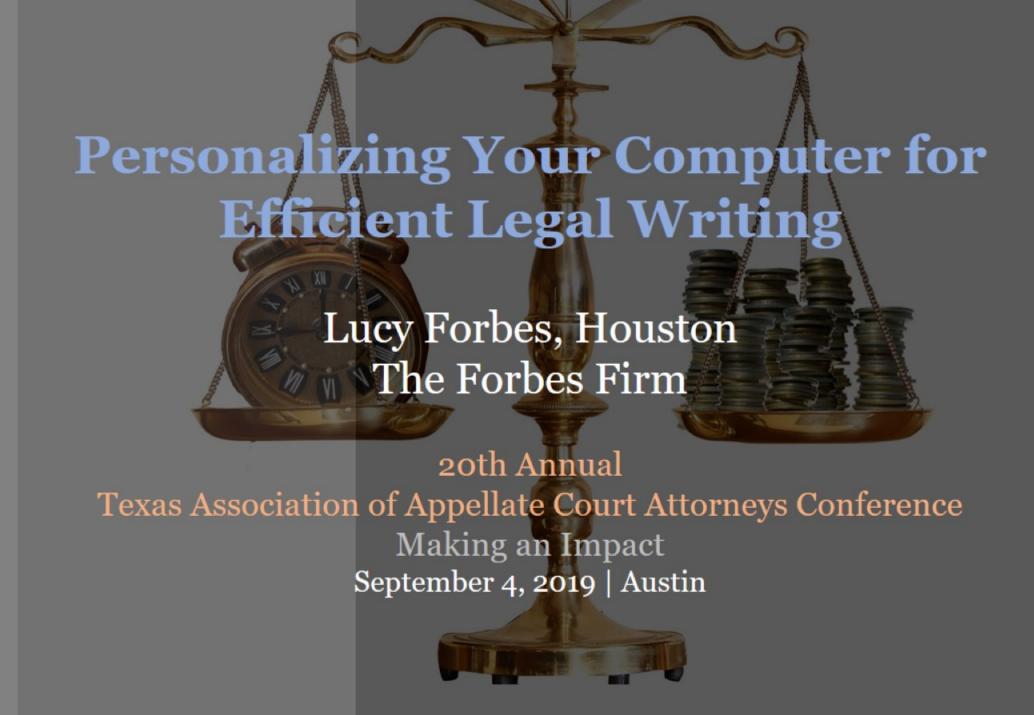

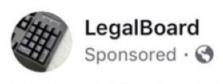

A NEW KEYPAD FOR LAWYERS? YE§!!!

Whow is it that nobody thought of... Continut Reading

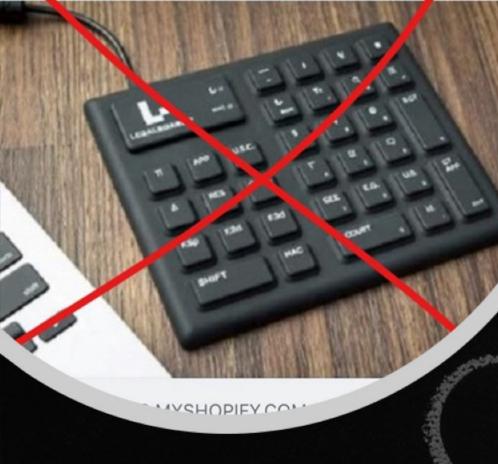

### Why?

- ✓ My first introduction was when I worked as a staff attorney, we used the case citation shortcuts at the Fourteenth Court of Appeals
- √Then recently I saw this keyboard
  on a closed Facebook Lawyer page
- ✓It generated a lot of attorney interest, so I proposed my idea to Steve Hayes and Michael Ritter

The time it takes to type repetitively used words is better spent!

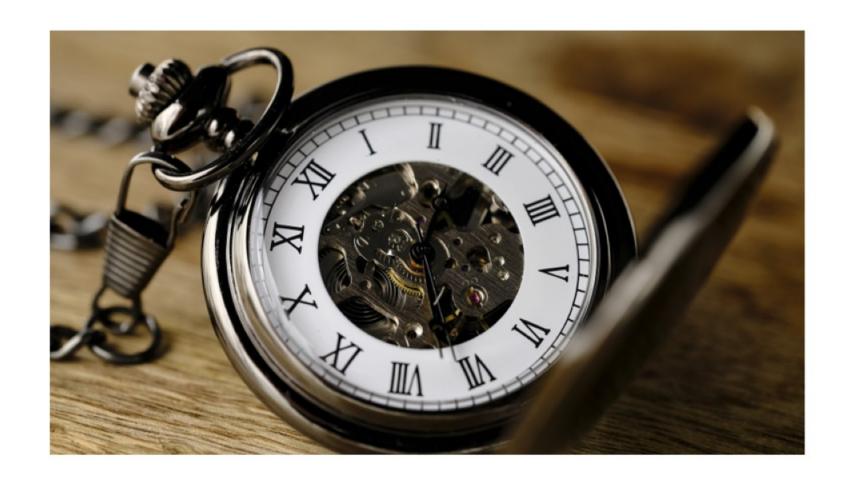

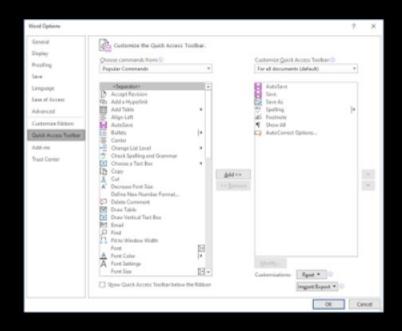

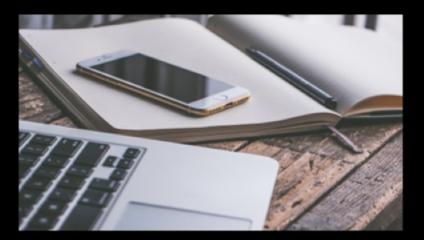

### Start by customizing Quick Access Tool Bar

## The Quick Access Toolbar makes personalizing easy

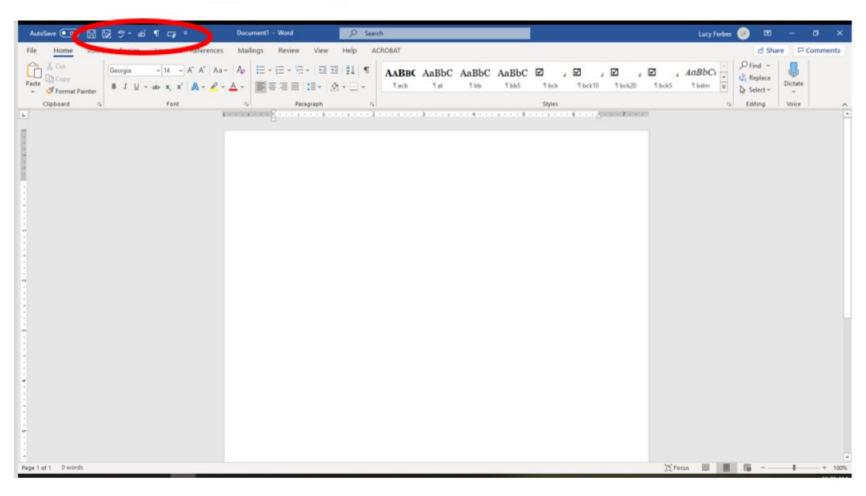

### To Customize the **Quick Access Toolbar**Go to **File** then **Options**

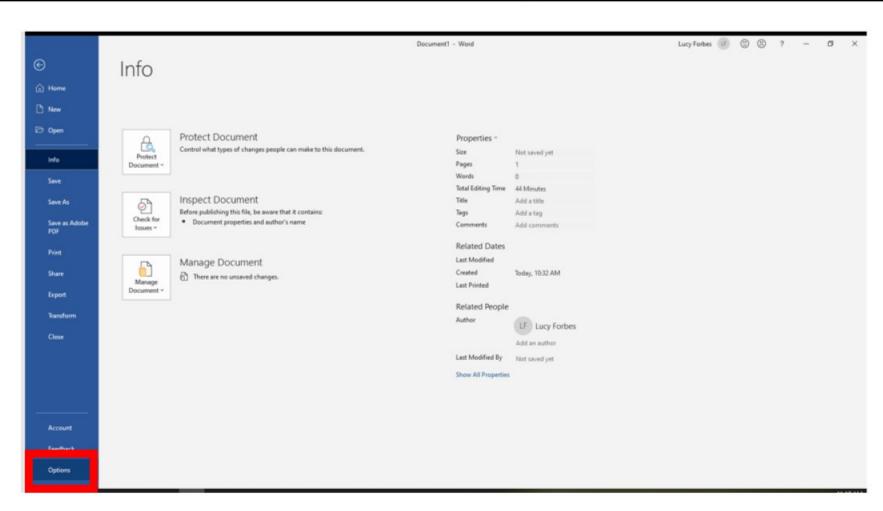

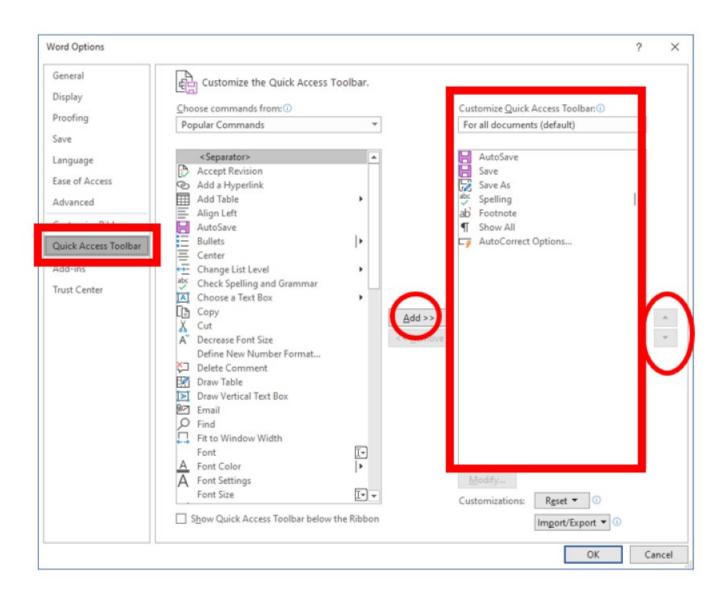

### Customize the Quick Access Toolbar

- ✓ Go to File
- **✓Options**
- **✓ Quick Access** Toolbar

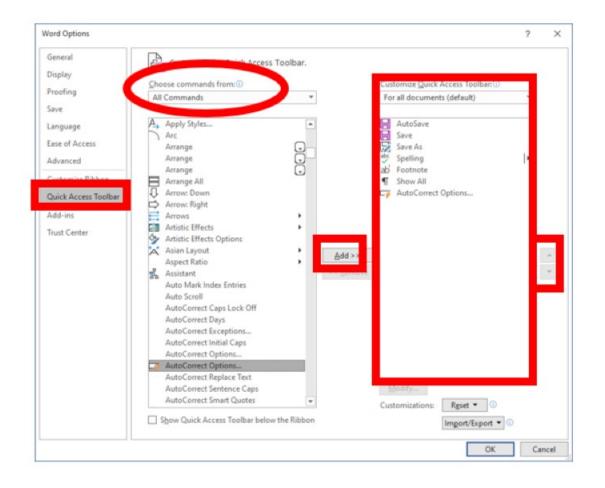

### Add the AutoCorrect and any other shortcut here

- ✓Go to **All Commands** in the Choose commands from: box
- ✓ Scroll to find your desired Quick Access Toolbar shortcuts
- ✓ Add AutoCorrect Options
- ✓It will appear in the right window
- ✓Then you can organize the order of the Quick Access Toolbar options

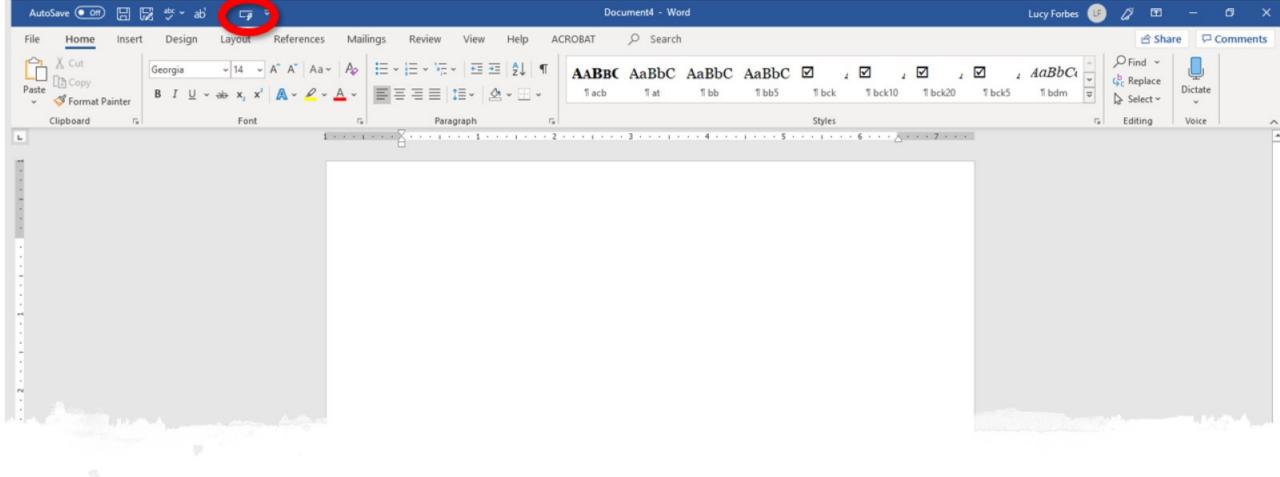

See the ribbon on the upper left Click on the AutoCorrect to input shortcuts

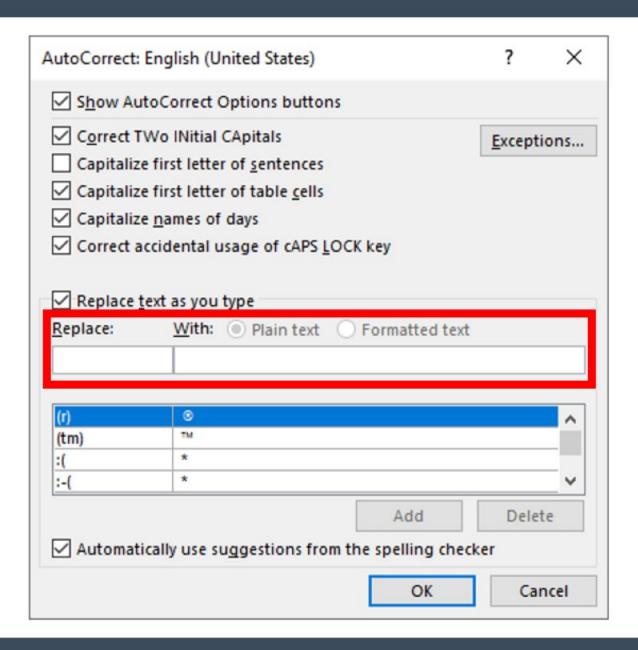

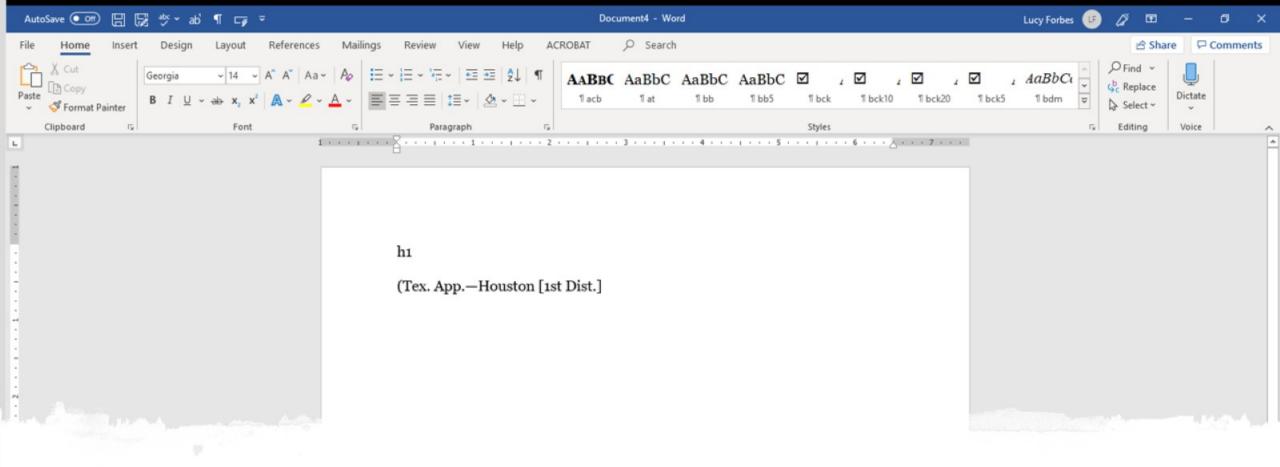

### To add citations

- ✓ Type the citation exactly as you want it
  to appear and copy it with no extra
  space after
- ✓ Choose your shortcut. I have chosen hı

# Input shortcut and "Formatted text" replacement

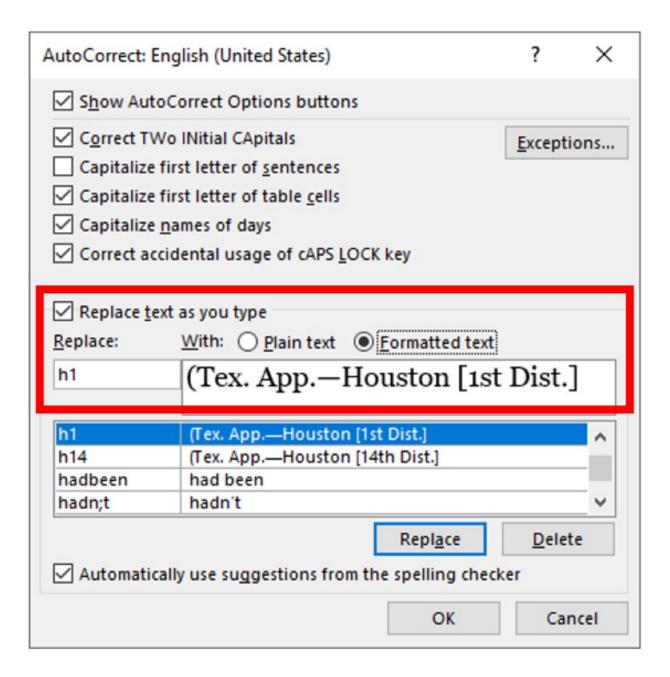

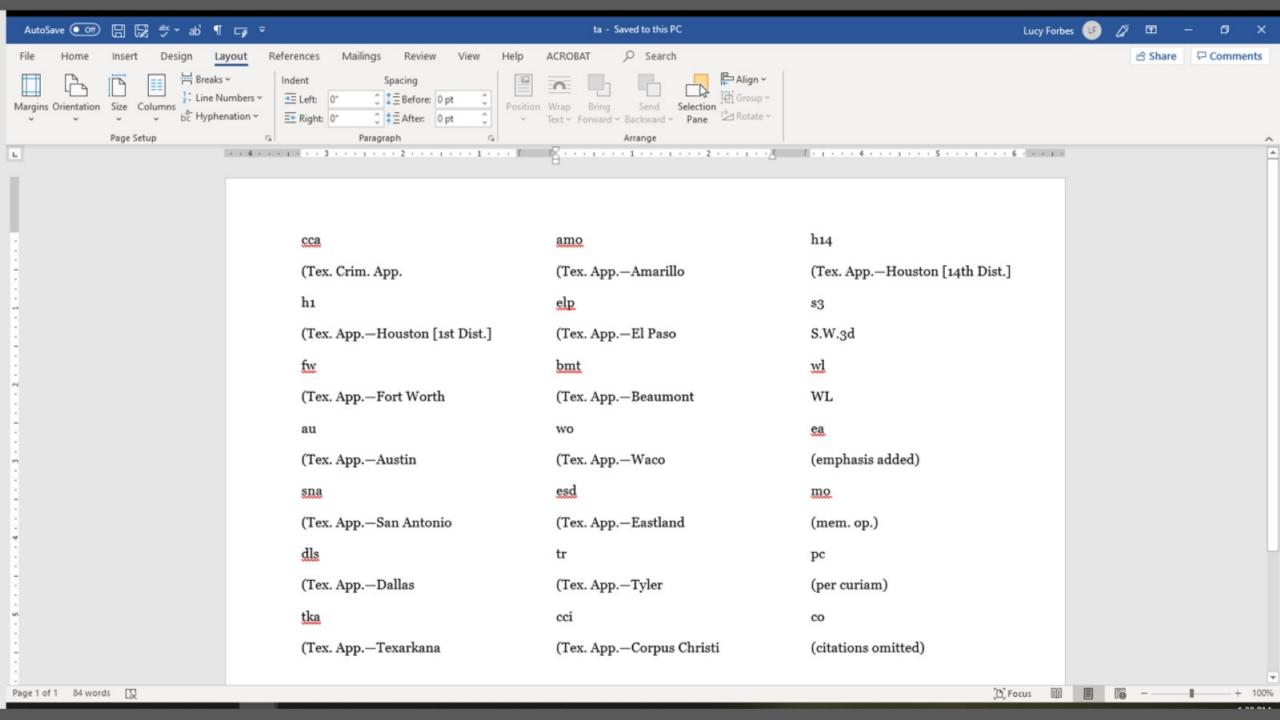

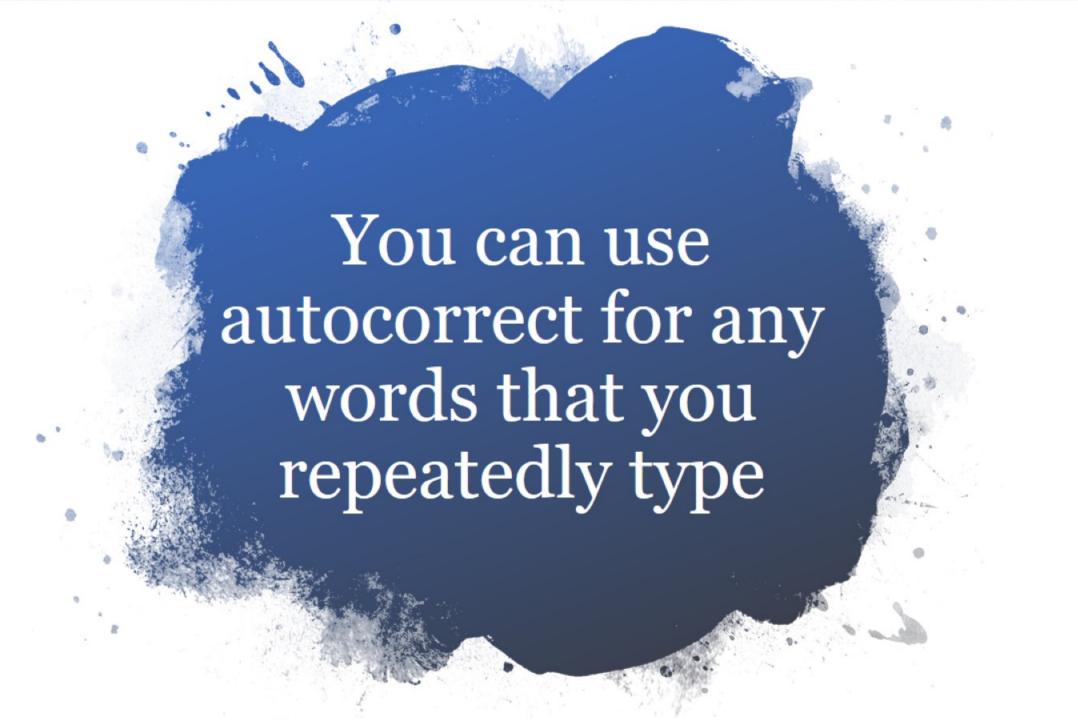

More time saving tips!

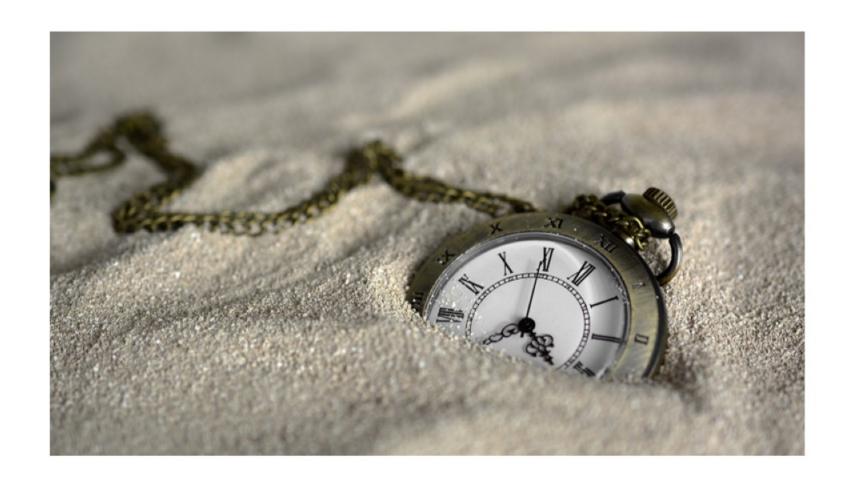

# Be sure to include the formatting in the autocorrect

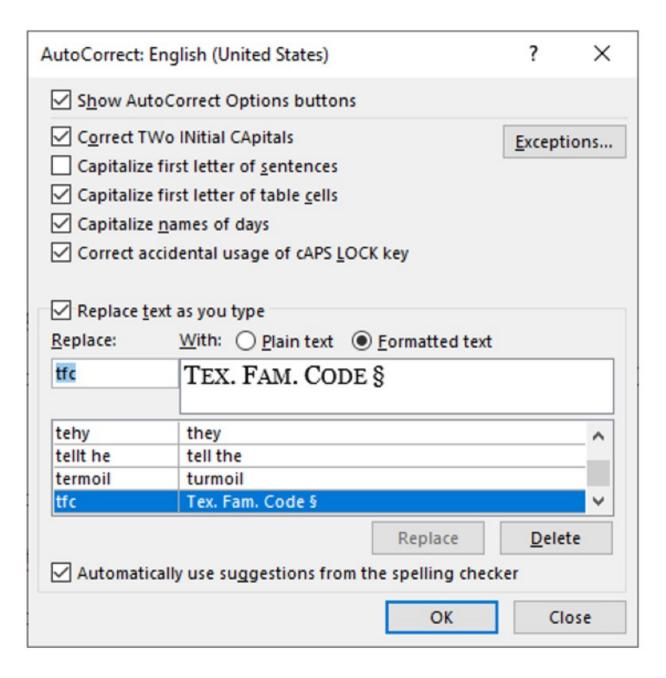

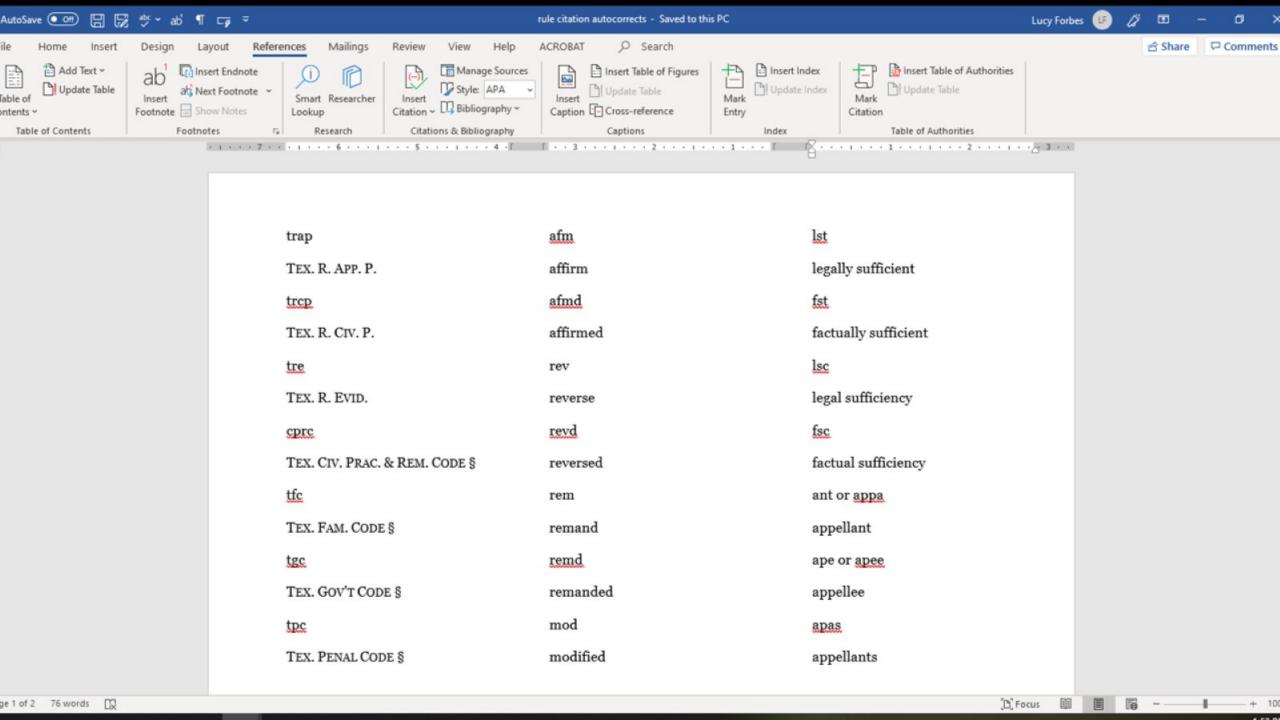

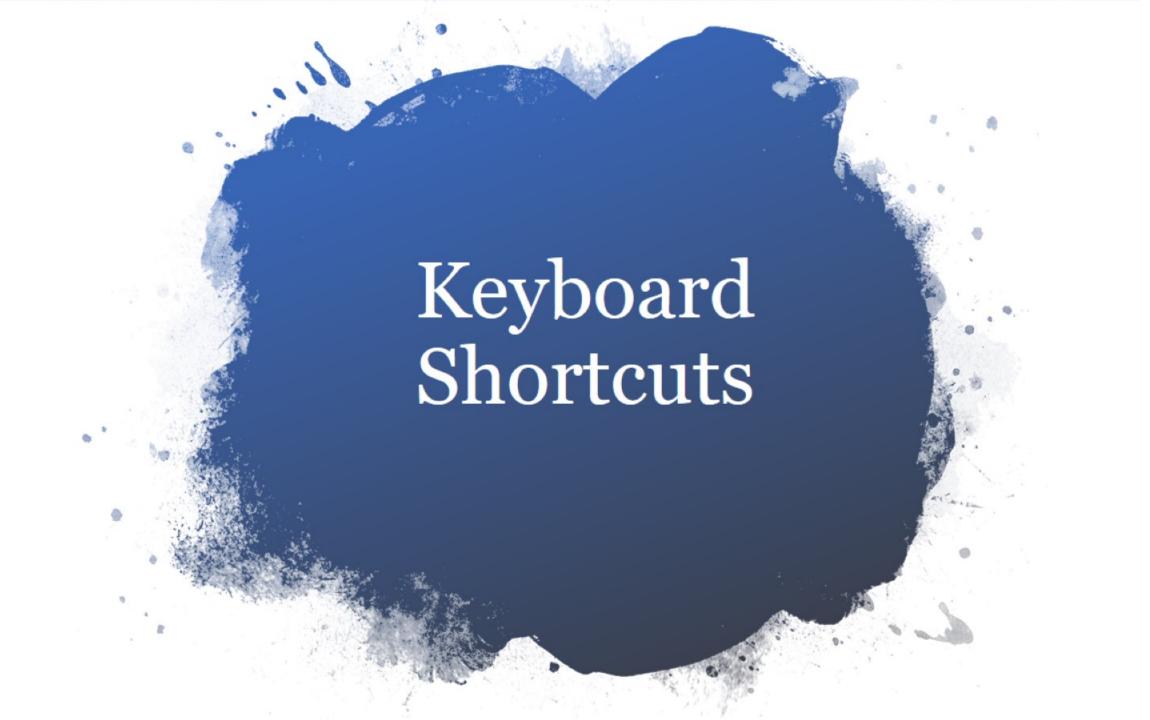

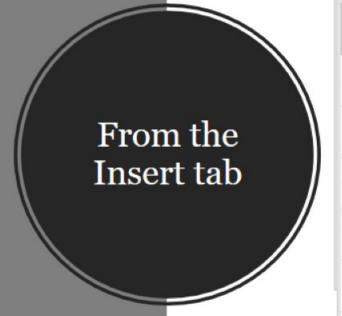

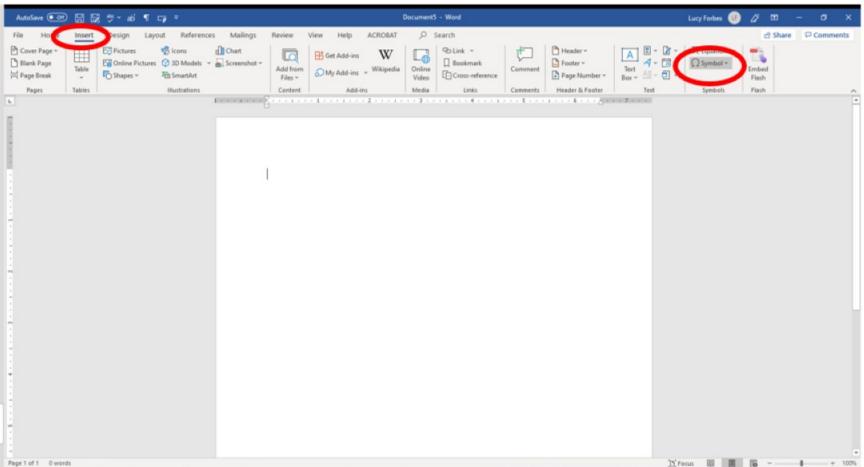

### To add Special Character Keyboard Shortcuts

- ✓ Go to **Insert**
- **✓** Symbol
- **✓ More Symbols**
- **✓ Special Characters**
- ✓ Here is where you can add more than one keyboard shortcut

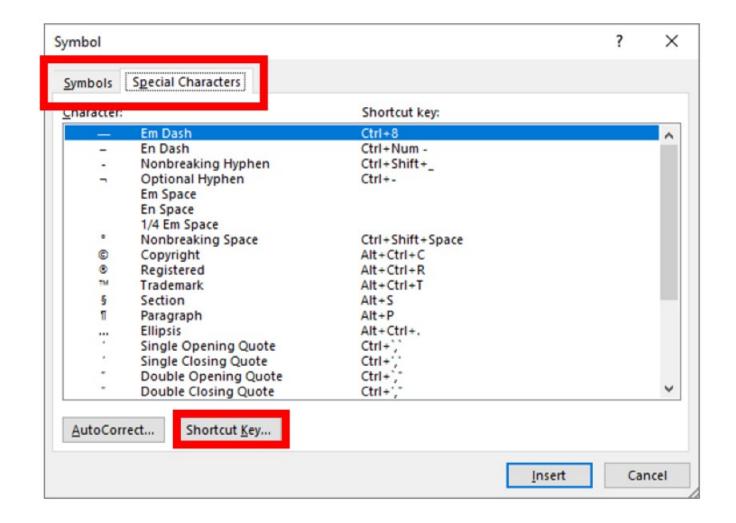

Click on Section for example

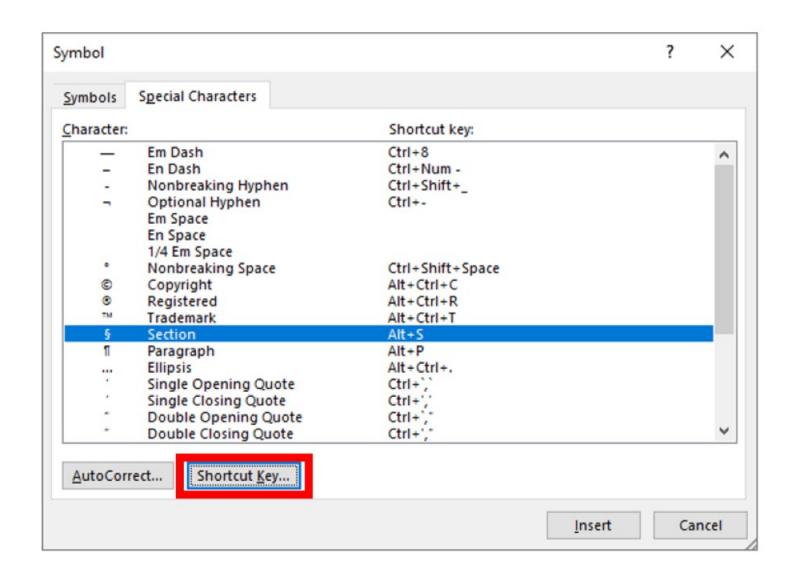

I use alt S but you can use whatever you like

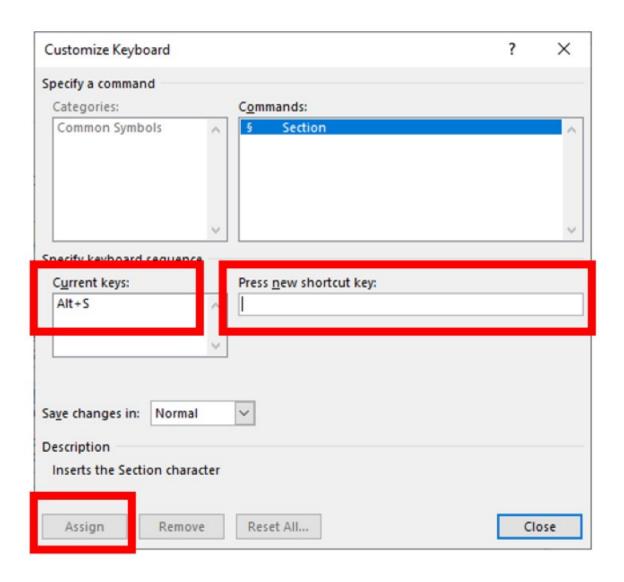

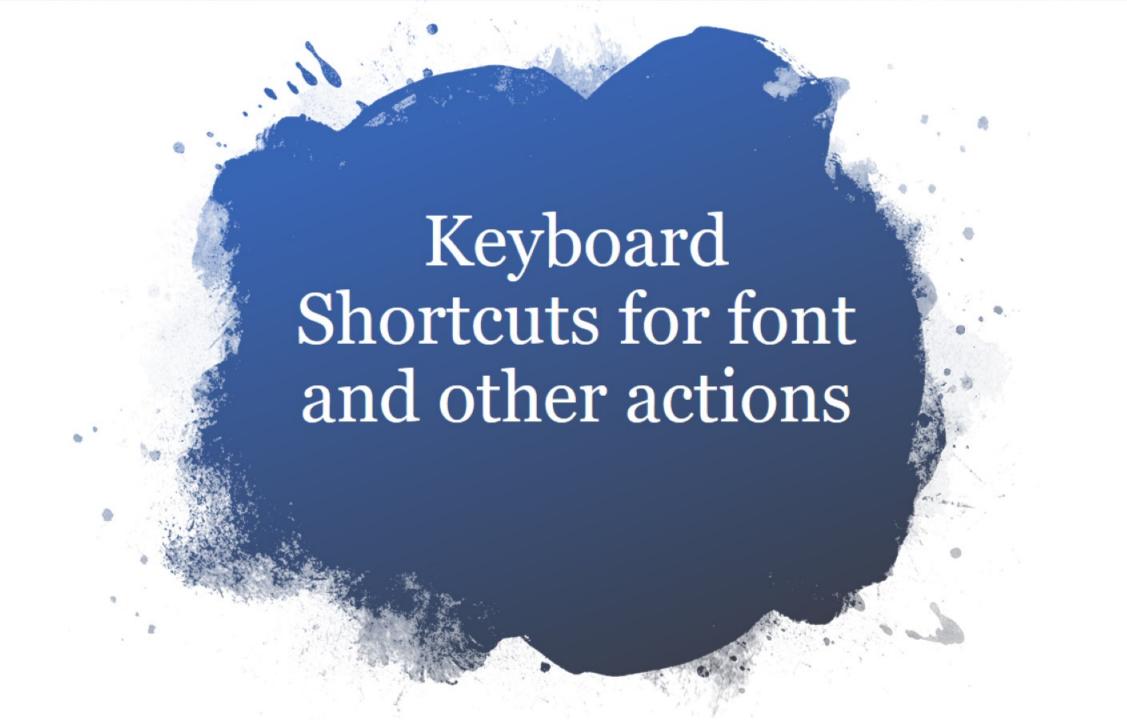

### To Add Keyboard Shortcuts

- ✓ Go to File
- **✓** Options
- **✓ Customize Ribbon**
- ✓ Keyboard Shortcuts: Customize

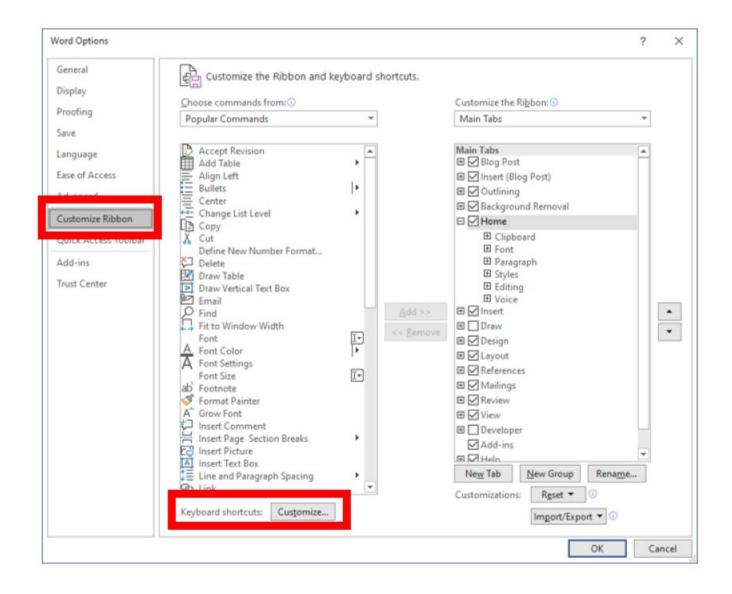

#### Insert Footnote Now

- ✓ Go to File
- **✓** Options
- **✓ Customize Ribbon**
- ✓ For Categories, choose All Commands
- ✓ Look to the **Commands** in the right box
- ✓ Type the first letter of the command
- ✓ Assign Press New shortcut key and hit Assign

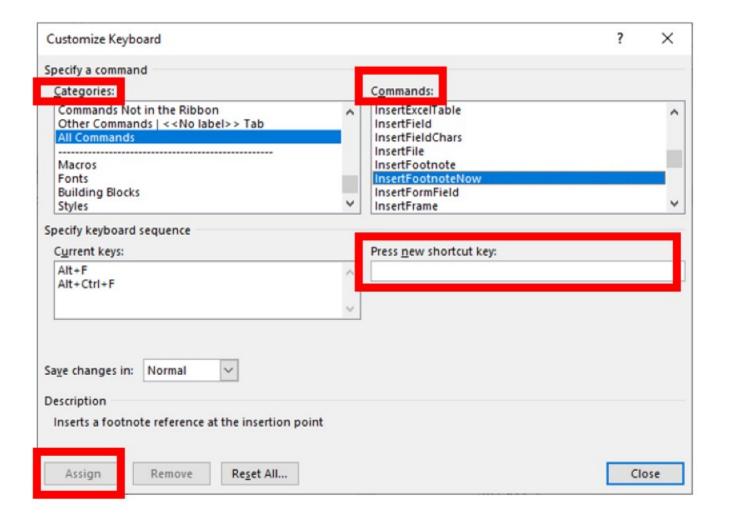

To add
Smallcaps
I use Alt K

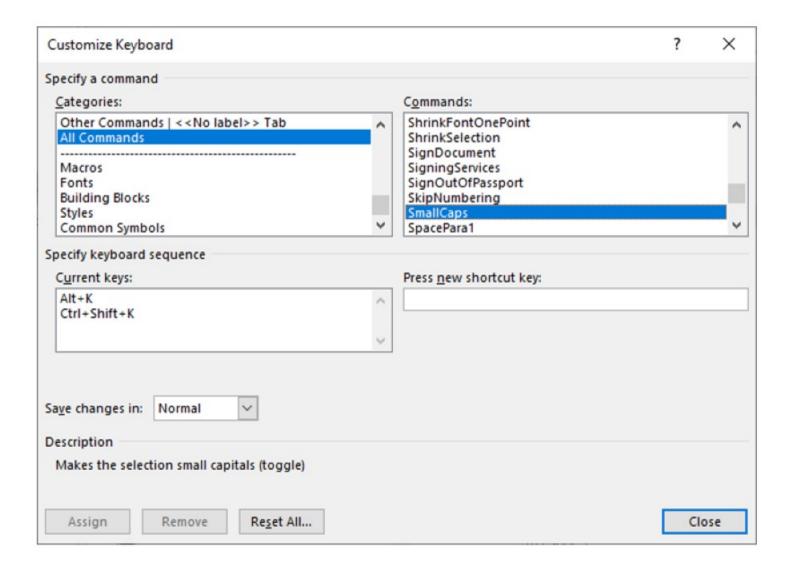

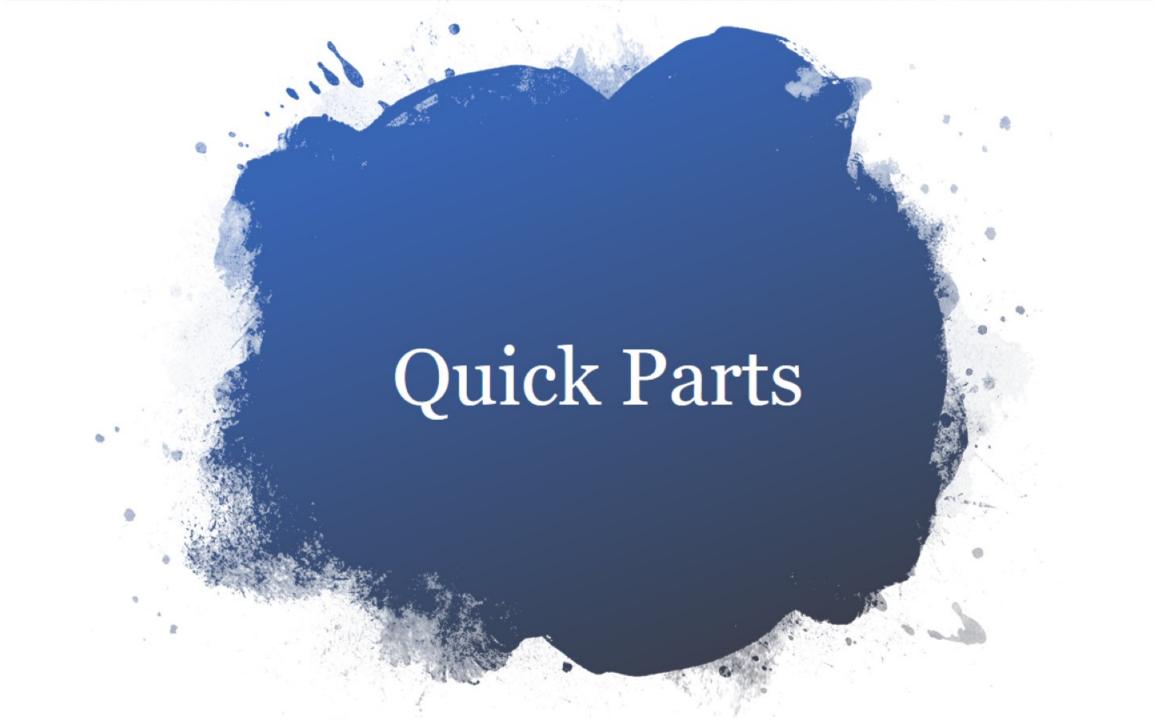

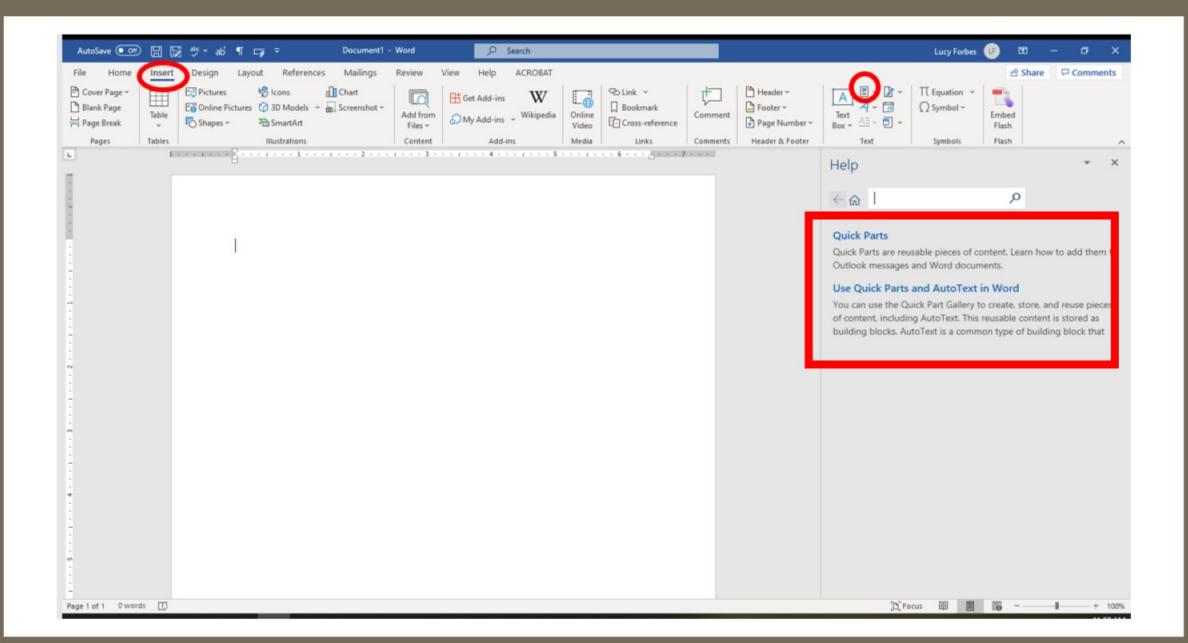

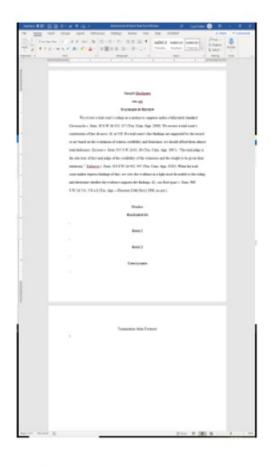

### **Quick Parts**

- ✓ Reusable content **AutoText** is stored in the **AutoText Gallery** or
- ✓It is stored in the Building Blocks Organizer (Word only)
- ✓In the Building Blocks Organizer, you can **Edit Properties**, **Delete**, or **Insert** Quick Parts here
- ✓ Under Explore Quick Parts, there are step by step instructions

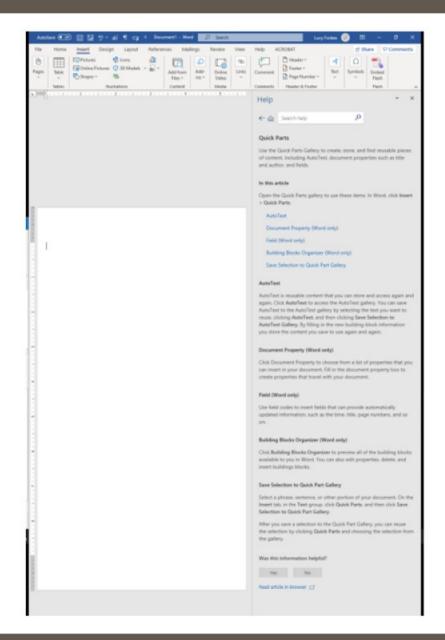

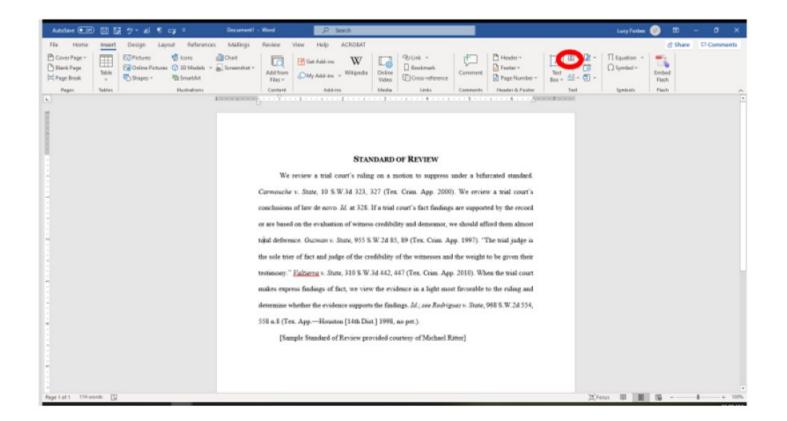

### **Quick Part**

- ✓ Type the text you want
- ✓ Hit the down arrow for Quick Parts
- ✓ Scroll to Auto Text
- ✓ Save Selection to Auto Text Gallery
- ✓ Then to add that selection to another document, go to Auto Text, scroll to the paragraph you want and click on it to insert

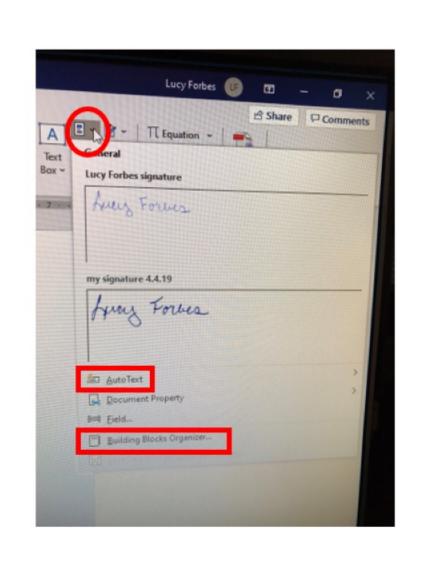

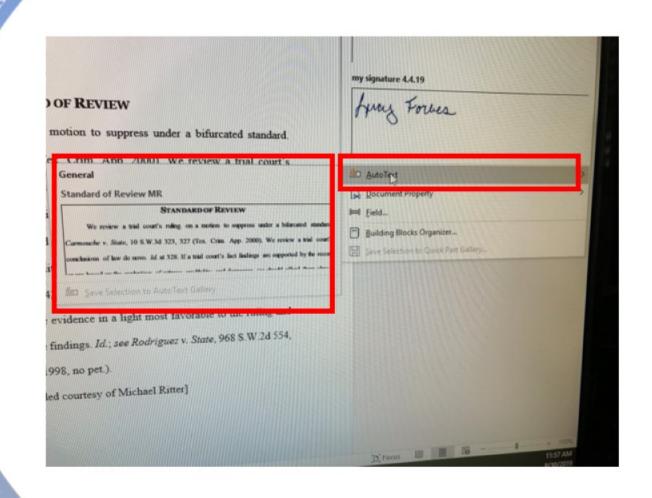

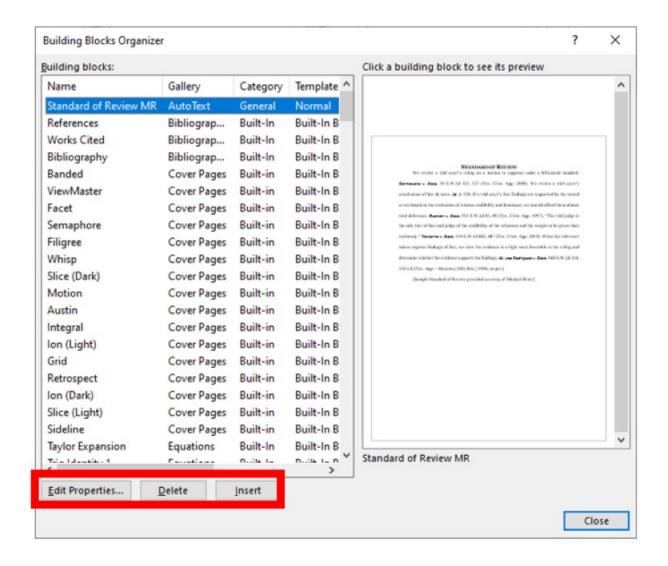

- ✓ The Building Blocks Organizer is where you can Edit Properties, Delete, or Insert
- ✓It shows here that this is paragraph is in the **Auto Text Gallery**

### You can add the **Building Blocks Organizer** or **Building Block Gallery Content** to your Quick Access Toolbar which the next slide shows

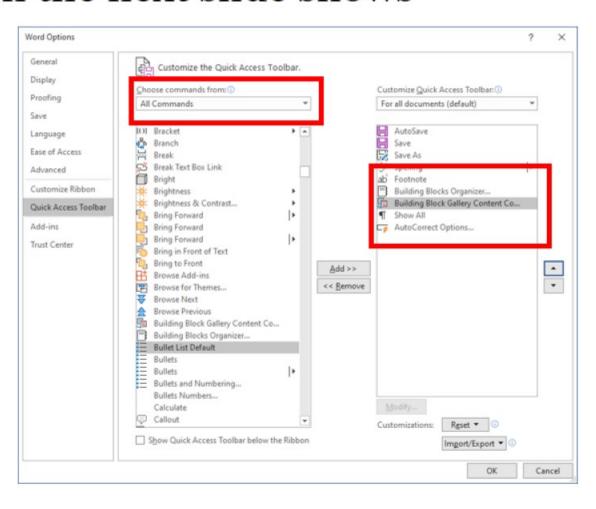

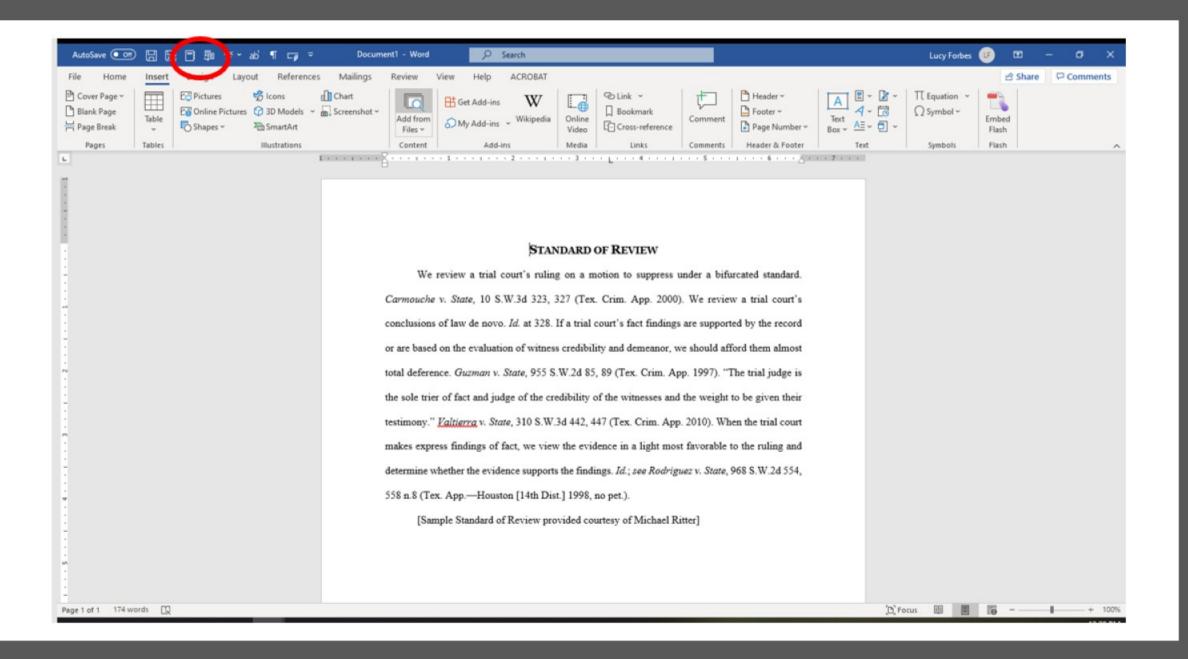

## To add **Building Blocks Organizer**as a keystroke

- ✓ Follow same instructions to get to the **Keyboard Shortcuts: Customize**
- ✓ Assign a keystroke
- ✓ I used alt B because it was unassigned

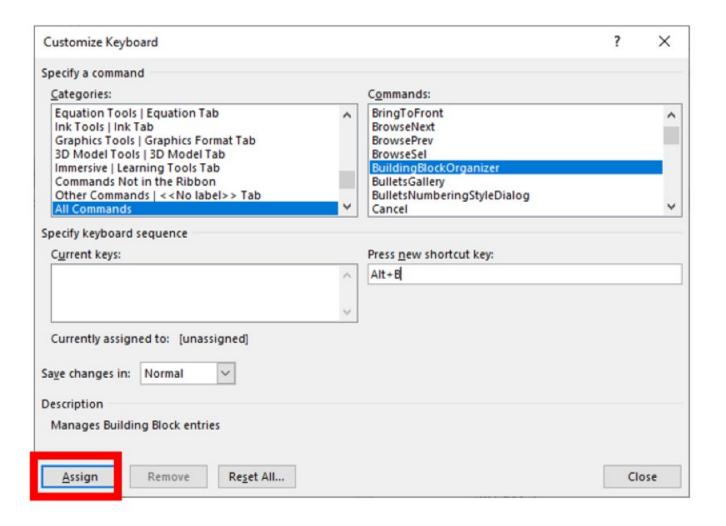

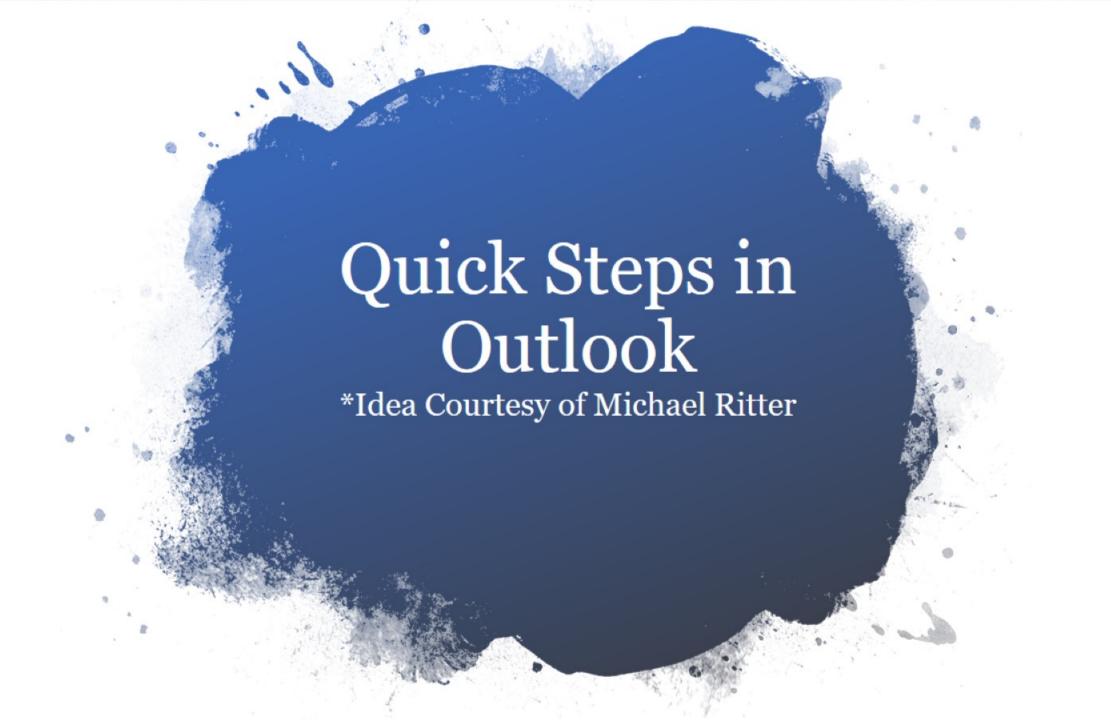

## Quick Steps in Email allow you to combine multiple functions in one button

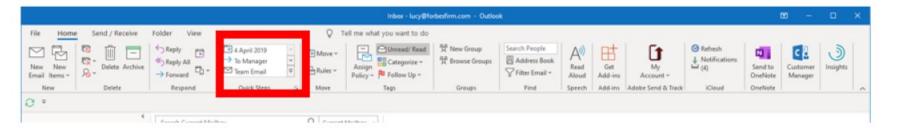

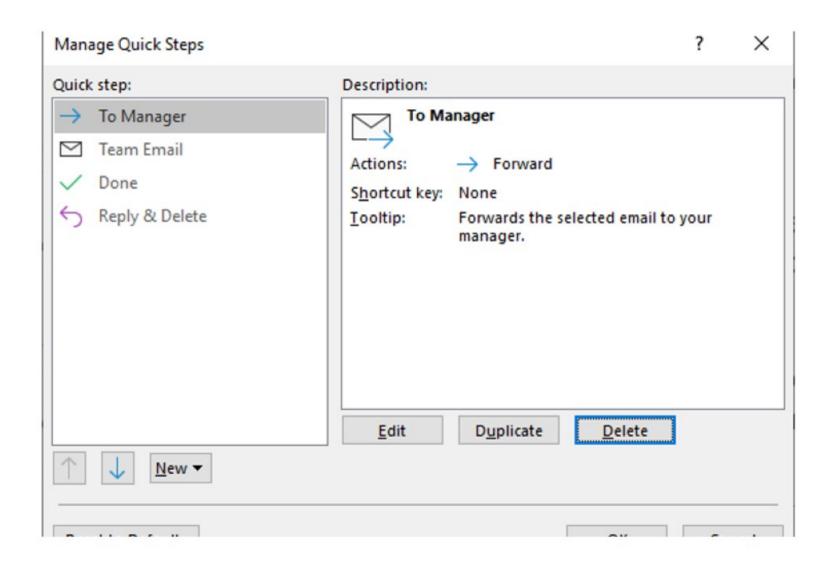

# Click on **Quick Steps**arrow

## Scroll down to **Team Email**

Click the **New** button

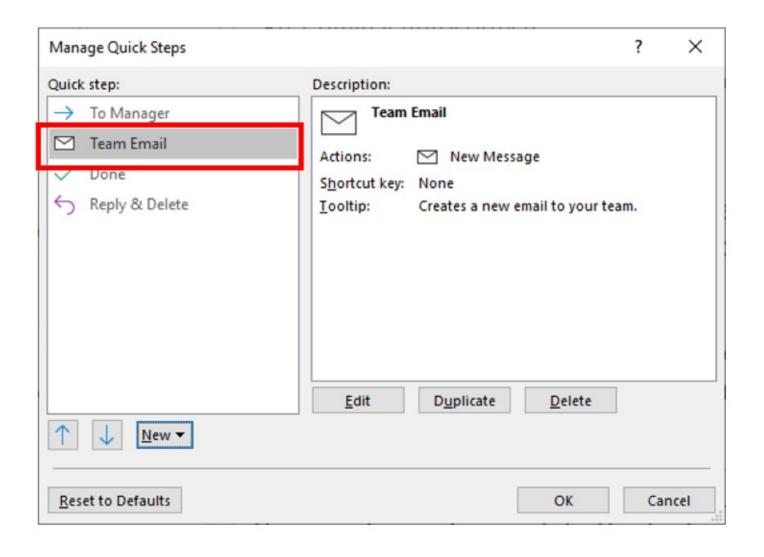

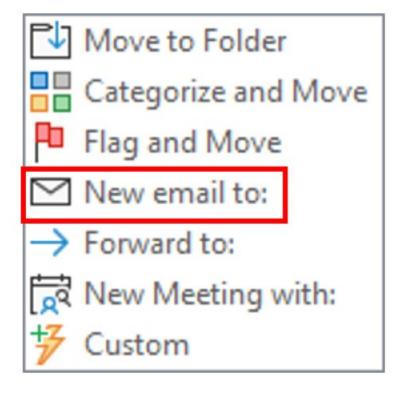

These are the options that appear

Choose **New email to:** 

#### You'll see this next

## Click on **Options**

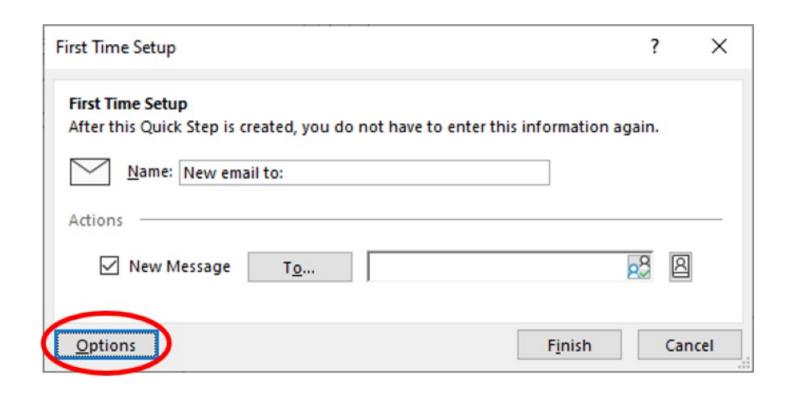

#### Name the Quick Correct

## Click Show Options

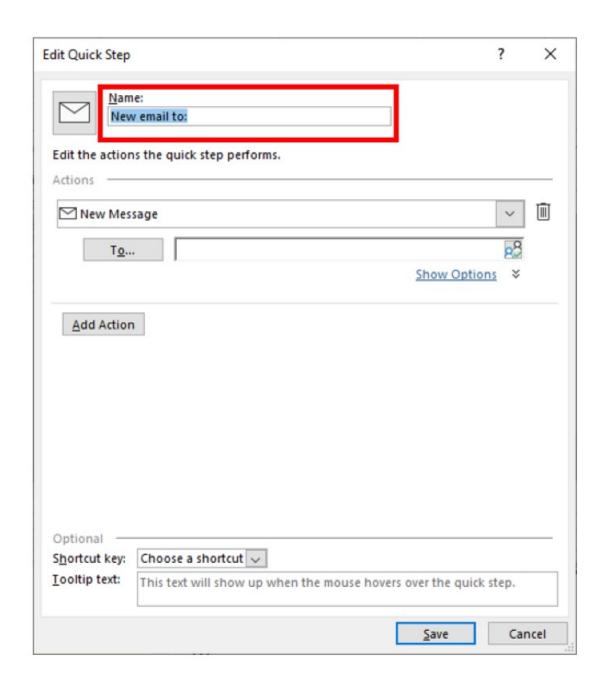

# You see the name and options

Complete the rest of the fields

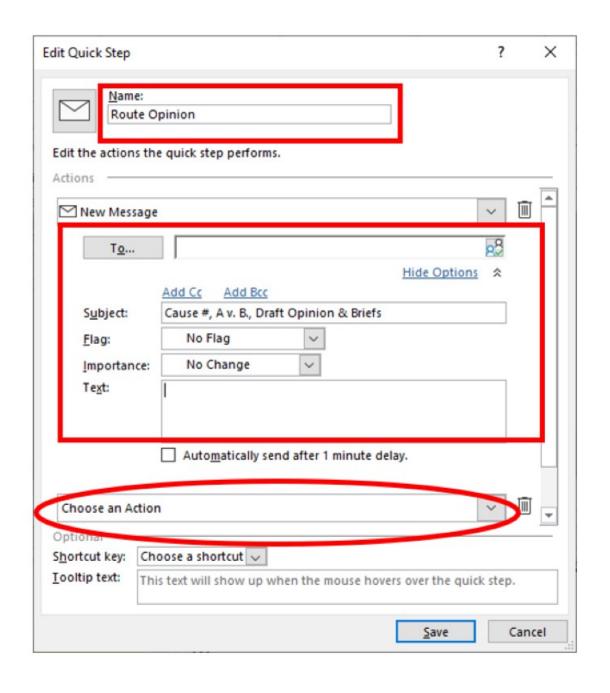

# Click Add Action and you'll see many options

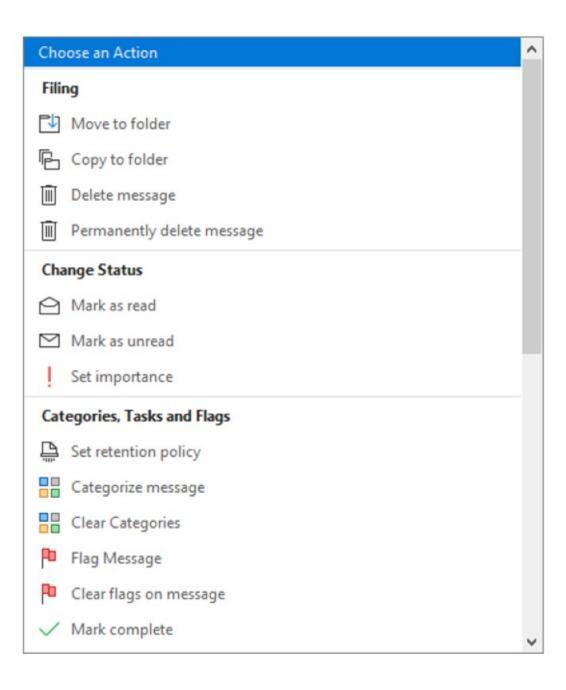

# Assign a Shortcut key:

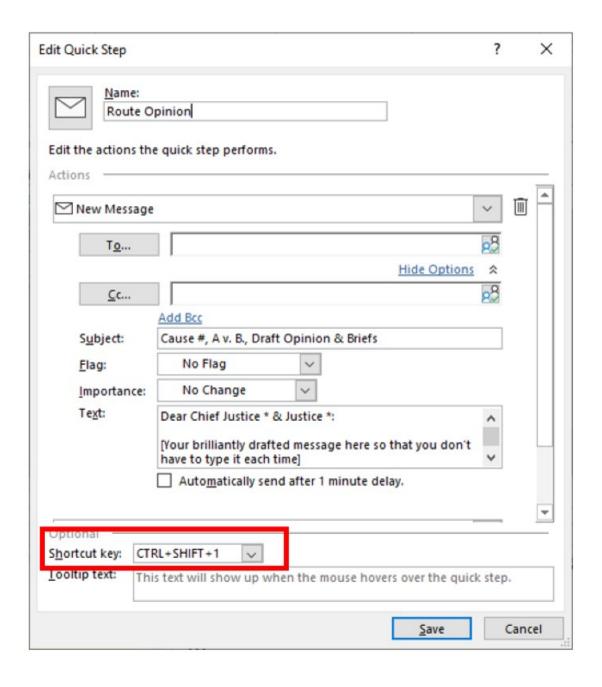

# Here is another example

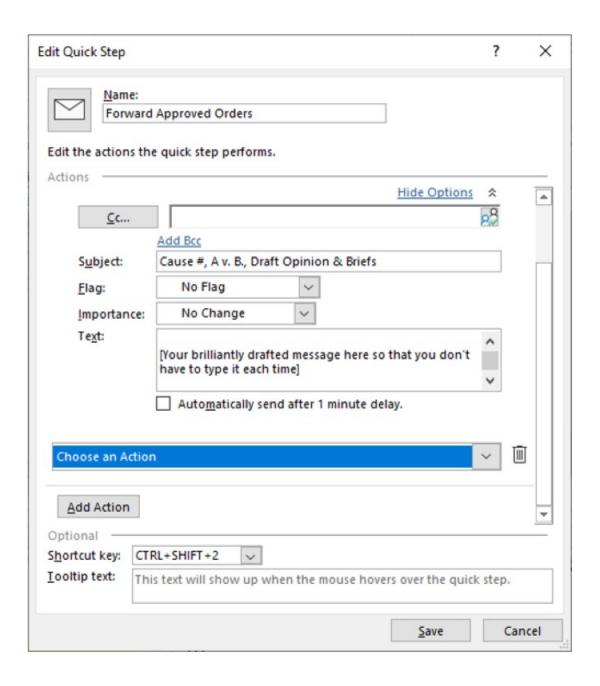

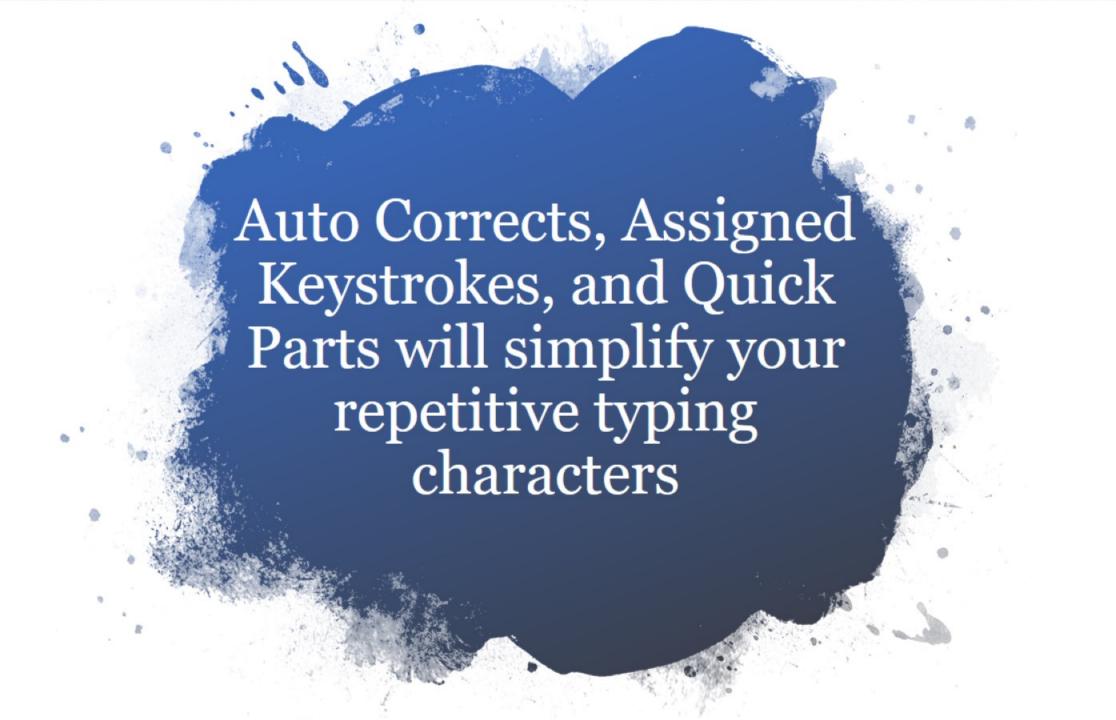

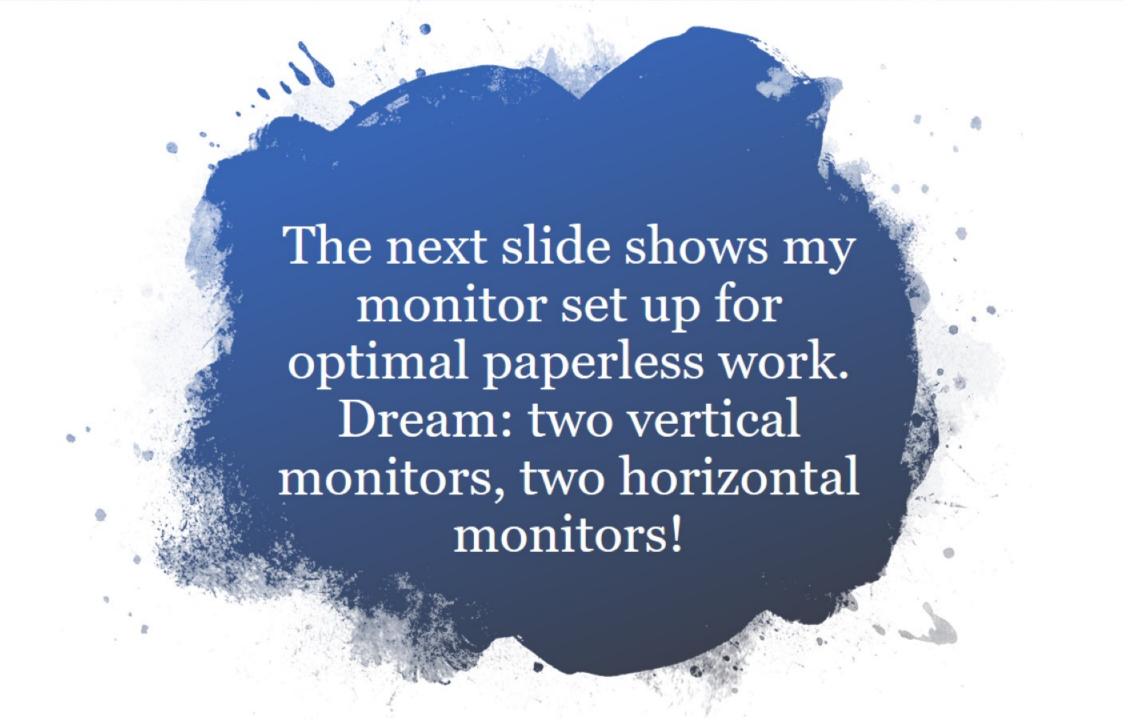

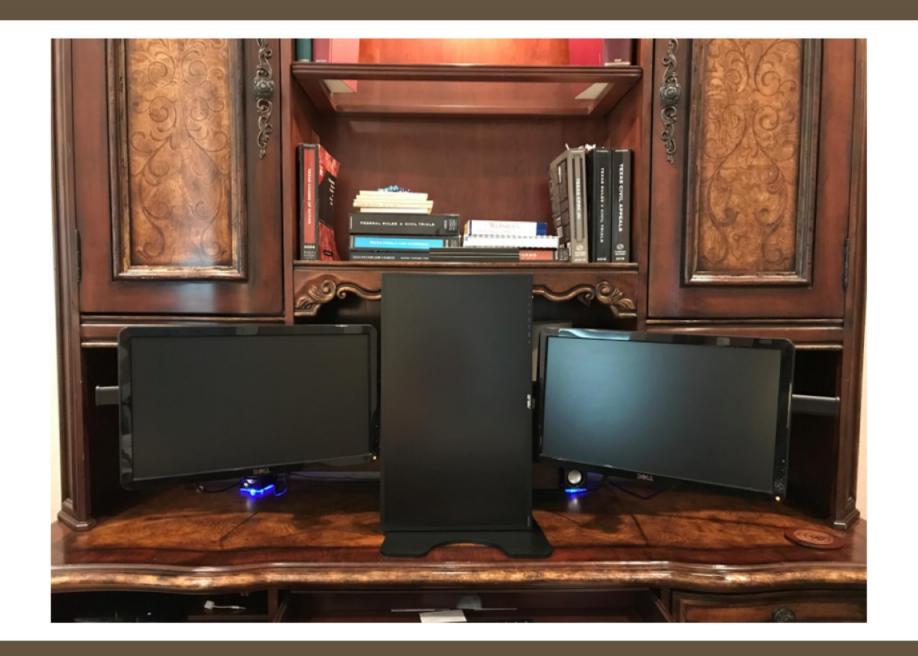

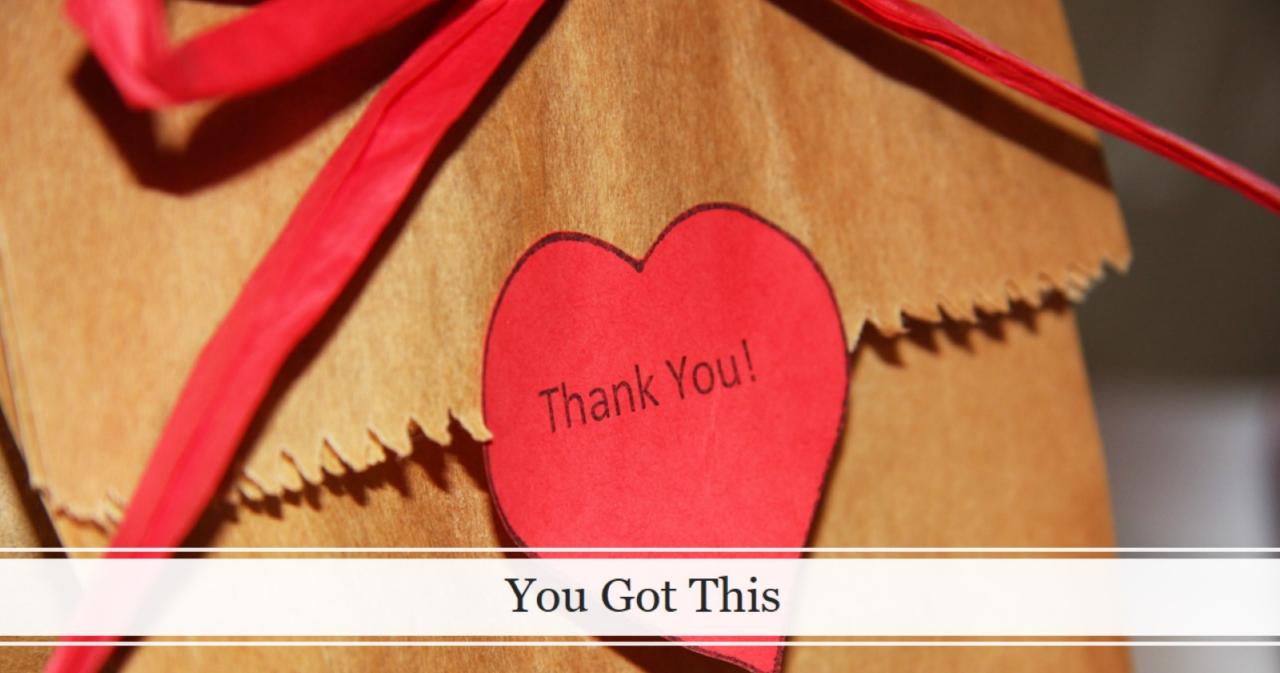

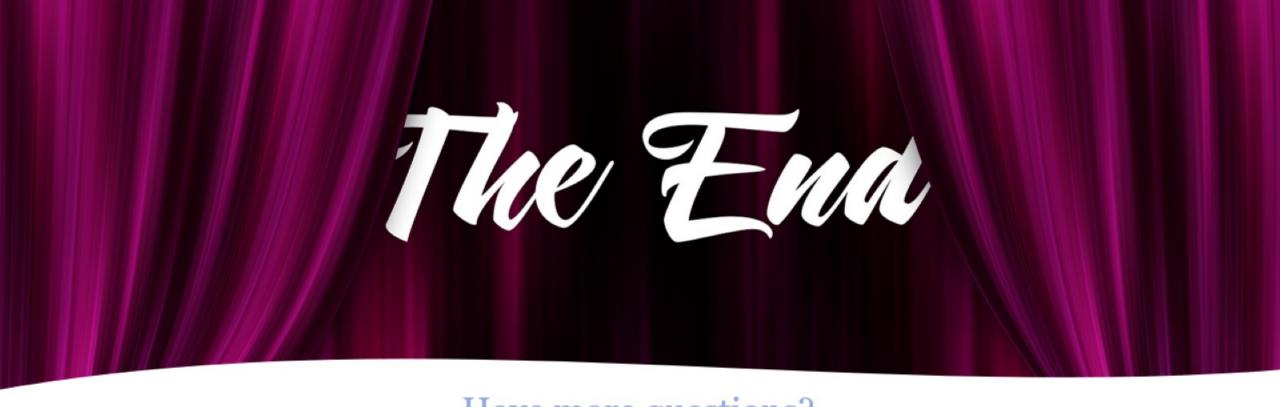

Have more questions?
Please feel free to contact Michael Ritter, President of TAACA or Lucy Forbes, Attorney (former staff attorney)

Lucy Forbes lucy@forbesfirm.com (832) 620-3030